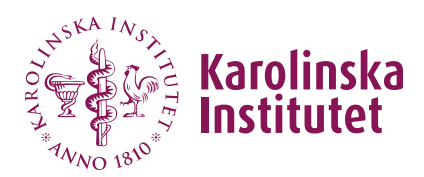

Manual för kursgivare Version 2024-06-12

# **Skapa kursinformation**

*Se gärna [informationen på webben](https://medarbetare.ki.se/kursinformation-och-kurstillfalle-for-forskarutbildningskurs) om vad som skiljer kursinformation från kurstillfälle.*

Kursinformationen kompletterar kursplanen med information som inte hör hemma i kursplanen (vilket är ett styrdokument), men som inte heller behöver uppdateras varje gång kursen ska ges. En kurs har alltså **en** *kursinformation* men kan ha **flera** *kurstillfällen*, både innevarande termin och över tid.

Kursinformationen och kurstillfället utgör tillsammans det som presenteras som kurskatalog på webben, med kursplanen som en bilaga.

**Obs!** Kursinformationen kan förberedas parallellt med arbetet med kursplanen. Den kan dock inte slutföras (och klarmarkeras/skickas för granskning) förrän kursplanen är fastställd.

# Hur du hittar fliken Kursinformation

1. Om arbetet med en helt **ny** kursplan pågår, hittar du fliken **Kursinformation** i kursplanens övre menyrad (dvs från att kursplanen är i status *skiss* och fram tills att kursplanen är fastställd). Här kan du **förbereda** viss, men inte all, information (alternativt vänta tills att kursplanen är fastställd, se punkt 2):

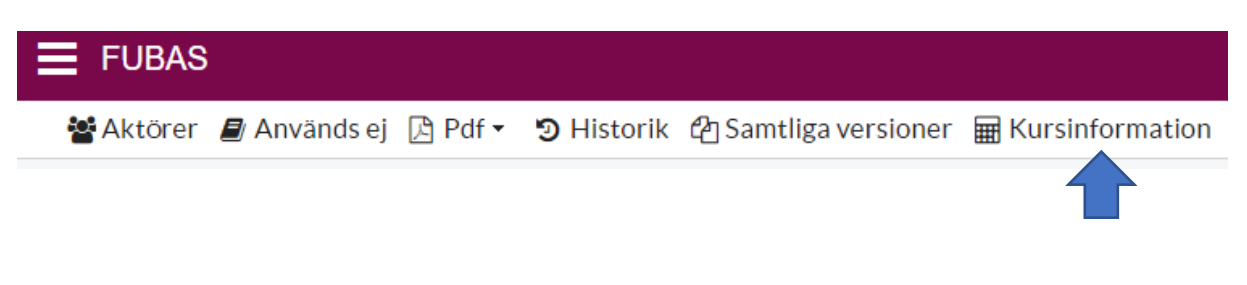

2. När det finns en fastställd kursplan (dvs när en ny kursplan just fastställts eller när det finns en fastställd kursplan sedan tidigare, även om en revidering av denna pågår) når du kursinformationen via **Kurser** i vänstermenyn. Klicka på **Visa** för aktuell kursplan, sedan på **Ändra** på fliken **Kursinformation** (denna knapp byter namn senare i flödet, efter klarmarkering, till **Hantera**).

*Obs! Kom ihåg att slutföra kursinformationen via denna vy när kursplanen är fastställd, om du tidigare valt att förbereda (enligt punkt 1).*

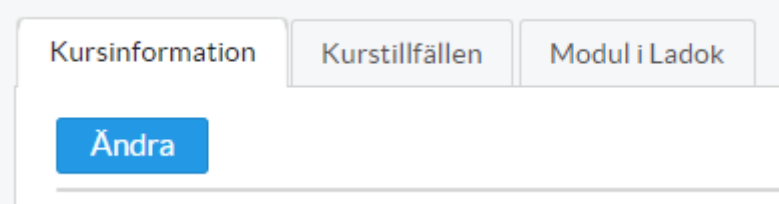

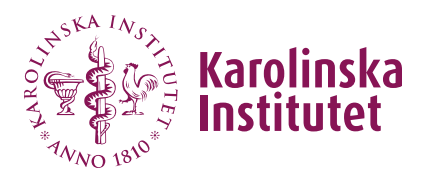

# Redigera kursinformation

Om det finns en kursinformation sedan tidigare och du behöver göra ändringar, kontakta [doctoralcourses@ki.se](mailto:doctoralcourses@ki.se) för att få den återsänd via Fubas så att du kan redigera. När du är klar, klarmarkera genom att bocka i rutan **Klar med kursinformationen** längst ner på sidan.

Kursinformationen kommer i de flesta fall att kunna återanvändas från termin till termin utan redigering.

# Skapa kursinformation

Tänk på att tvingande fält och ifyllda valfria fält måste ha text i både svenskt och engelskt textfält. Om kursplanen enbart finns på engelska skriver du "*Se engelsk version*" i det svenska textfältet. Om kursen enbart finns på svenska skriver du "*See Swedish version*".

# 1. **Beskrivning av kursen** (obligatoriskt)

Här beskriver du kursen för de sökande med en övergripande och "säljande" text.

Det går bra att använda, eller utveckla, kursens syfte som finns i kursplanen. I kurskatalogen kommer kursplanen att ligga som en PDF-bilaga, så det kommer inte att upplevas som en upprepning av text.

# 2. **Urval** (obligatoriskt)

Om det finns flera sökande än kursplatser till en forskarutbildningskurs måste urval ske. Hur detta urval går till måste vara tydligt för de sökande. Här beskriver du de [specifika urvalskriterier](https://medarbetare.ki.se/kurstillfallen-for-forskarutbildningskurser#:%7E:text=f%C3%B6r%20deras%20forskarutbildning.-,Specifika%20urvalskriterier,-I%20kurstillf%C3%A4llet%20anger) som är underordnade KI:s generella urvalskriterier.

Klicka på **Hämta standardtext** för att importera en urvalstext som fungerar för de flesta kurser. Redigera vid behov.

# 3. **Forskarutbildningsprogram** (obligatoriskt)

Om kursen ges inom ett eller flera forskarutbildningsprogram, ange vilket/vilka i rullgardinsmenyn. Om kursen **inte** tillhör ett program, väljer du det första alternativet i listan (\*\**Ej inom forskarutbildningsprogram*).

# 4. **Typ av kurs** (obligatoriskt)

Välj lämplig kategori/kategorier under vilken/vilka kursen ska filtreras i kurskatalogen. Filtreringen syftar till att hjälpa doktoranden att hitta [obligatoriska/generiska kurser.](https://medarbetare.ki.se/kurskrav-och-val-av-kurser-for-doktorander) **För kurser inom forskarutbildningsprogram** ska vanligtvis enbart alternativet "**Annan kurs**" väljas.

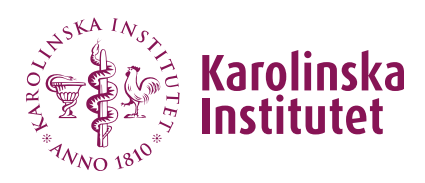

### 5. **Sökord** (obligatoriskt)

Ange ett eller flera sökord men **skriv in ett sökord eller begrepp i taget och tryck på Enter-tangenten efter varje ord/begrepp**. På detta sätt presenteras de som separata sökord som i bilden nedan. Tänk på att helst ange sökord på både svenska och engelska.

Sökord<sup>0</sup>

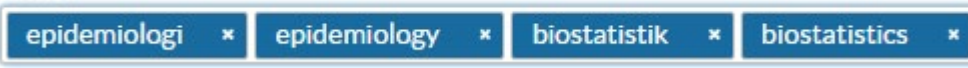

#### 6. **Forskarskola**

Denna funktion i Fubas används inte på KI för närvarande. Markeringen för **Nej** ska kvarstå.

#### 7. **Kursansvarig** (obligatoriskt)

Ange här namn på kursansvarig(a) som ska synas i kurskatalogen.

#### **Obs!**

- För *kontaktperson* finns ett särskilt fält (se punkt 10 nedan).

- *Inbjudna föreläsare* och annan information av mer tillfällig eller tillfällesspecifik art, läggs in på det aktuella kurstillfället (se manualen *Skapa och redigera kurstillfälle*; punkt 10 *Kursupplägg*).

#### 8. **Utbildningssamarbete**

Om kursen ingår i ett samarbete med exempelvis ett annat lärosäte, klicka på **Ja**. Ange vilket i textfältet.

#### 9. **Länk till webbsida**

Här finns möjlighet att lägga in länk till webbsida som är relevant att hänvisa till i samband med ansökan till kursen. Endast *länk* kan anges i fältet och måste börja på *http* eller *https*.

(Obs! Länk till senaste kursvärdering ska läggas in under avsedd rubrik i *kurstillfället*).

#### 10. **Kontaktperson** (obligatoriskt)

Om personen har ett KI-ID lägger du alltid till personen genom att ange namnet i sökfältet (obs att sökning startar så fort du slutat skriva). Ett eller flera namnförslag listas. Välj aktuell person och klicka på **Använd**. Namn och epostadress läggs då in under respektive rubrik. Komplettera med telefonnummer om så önskas.

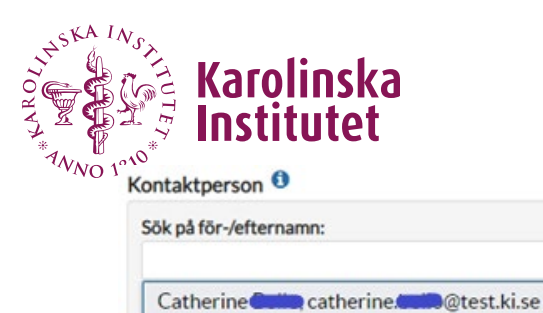

**CONTRACTOR** 

Manual för kursgivare Version 2024-06-12

Om personen **saknar** KI-ID skriver du i stället in uppgifterna direkt i aktuella fält.

I kurskatalogen visas kontaktpersonen i högerkanten på vald kurs:

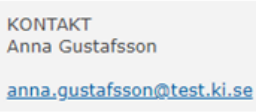

# 11. **Avsluta genom att klicka på Spara.**

#### 12. **Klarmarkera**

Kontrollera att alla obligatoriska fält är ifyllda (systemet ger ingen varning om dessa saknas) och klarmarkera genom att bocka i rutan **Klar med kursinformationen** längst ner på sidan.

Kursinformationen är nu låst för ändringar och ett e-postmeddelande har skickats till central handläggare som vid behov återkopplar efter genomförd granskning.